原案作成:株式会社 日立システムズ 更新:神戸市行財政局職員研修所 原案作成日: 2022年03月22日 最終更新日: 2022年09月14日

#### 目 次

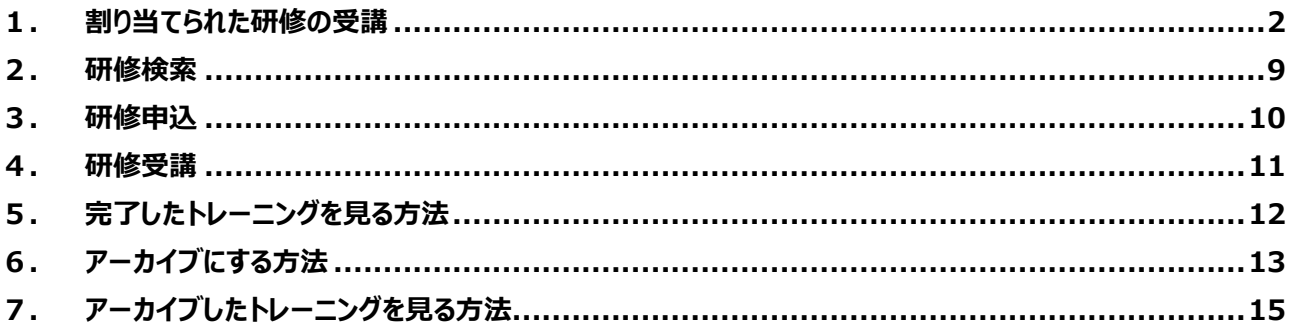

# **1. 割り当てられた研修の受講**

システムにログインします。

<https://lms-kobe.csod.com/>

※推奨ブラウザ:Mozilla Firefox, Google Chrome, Microsoft Edge for Windows 10 (Chromium ベース)、Apple Safari

**必ず「(別紙)LMS 初期設定手順」に基づいて初期設定を完了してください。**

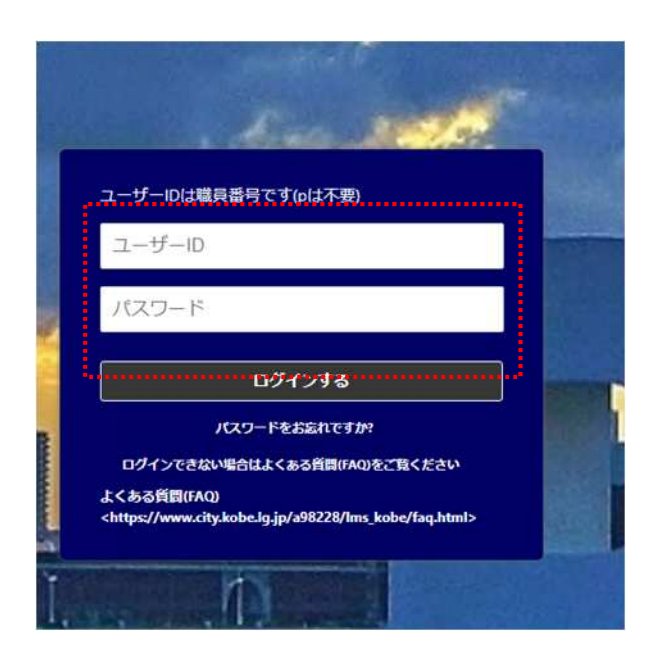

ログイン後に表示される画面(学習者ホーム)の左側に、割り当てられた研修名があることを確認して、「カリキュラムを開

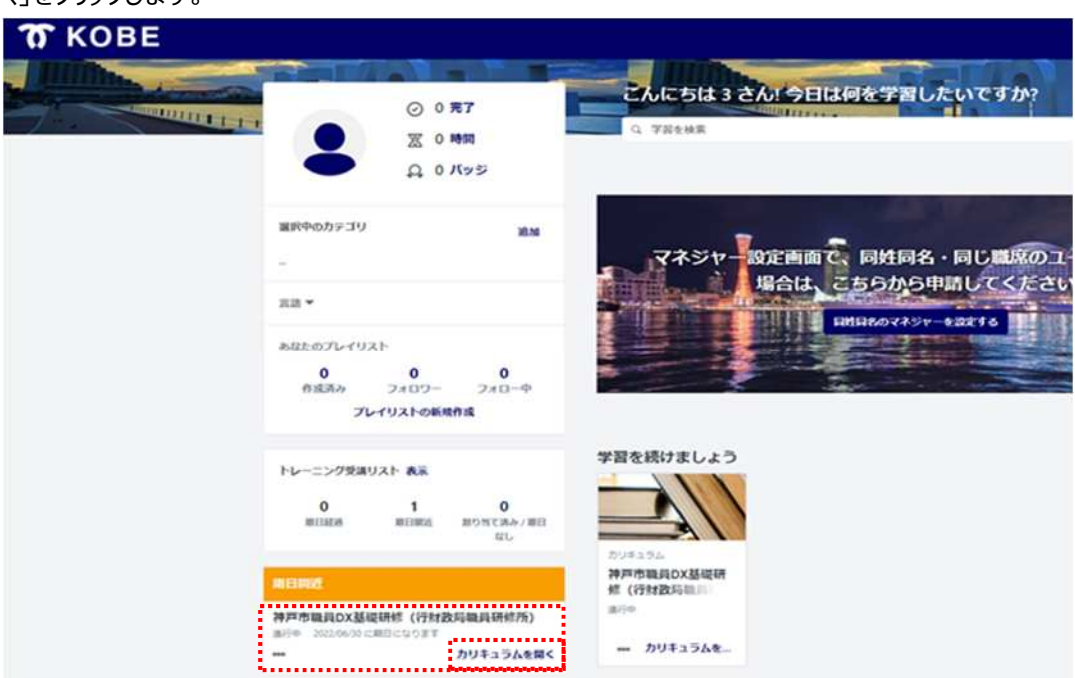

く」をクリックします。

各研修コンテンツの、「開始」をクリックし、受講してください。

講義を最後まで視聴した後、「× |でウィンドウを閉じると、自動的に進捗状況が更新されます。

- ▶ 動画は最後まで再牛していただかなければ受講済とはなりません。動画の最後の数秒前などで終了せず、必ず 最後まで視聴してください。
- ⼀部の研修コンテンツについて、スキップ再⽣を許可しない設定をしているため、「巻き戻しをすると視聴完了にな らない」という事象が発牛します。
- ▶ シークバーや早送りボタンで動画の一部をスキップした場合も、受講済とはなりません。
- 【解決策】ひとつのインデックスメニュー(シークバーの区切りと区切りの間)については、途中で戻したりせずに最後 まで通しで視聴することで、視聴完了となります。再生速度を変更して視聴できるコンテンツがあります。(後述)
- ▶ コンテンツによっては、「×1.0 ボタンをクリックすると、再生速度を変更できます。

### 例)DX 基礎研修の場合

1.「e ラーニングセクション」に全 6 章のコンテンツがありますので、6つのコンテンツすべてをご視聴ください。

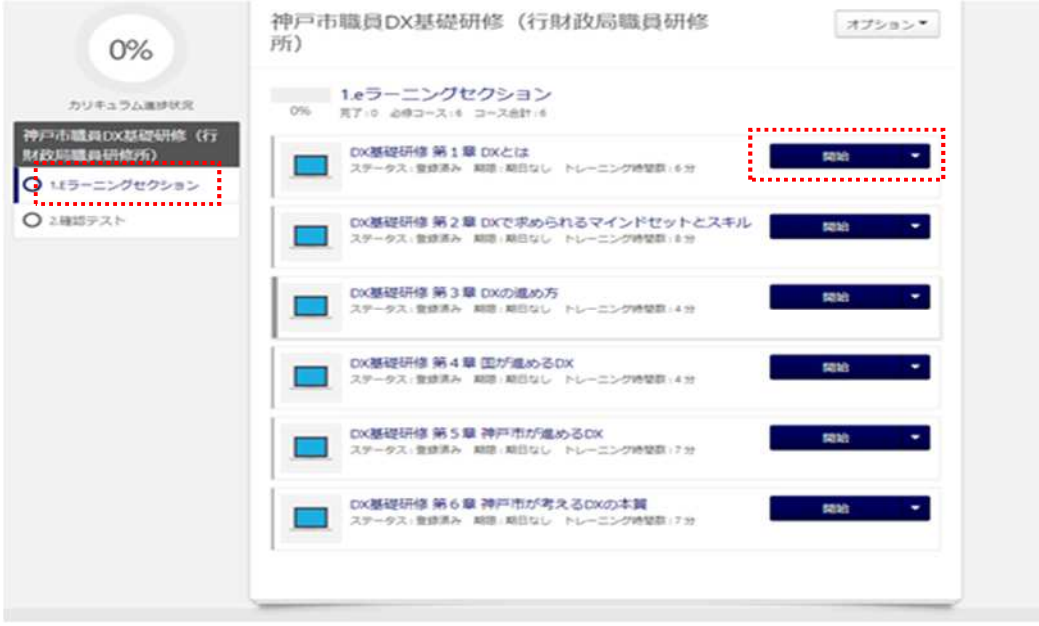

### DX 基礎研修全 6 コンテンツ視聴後画⾯

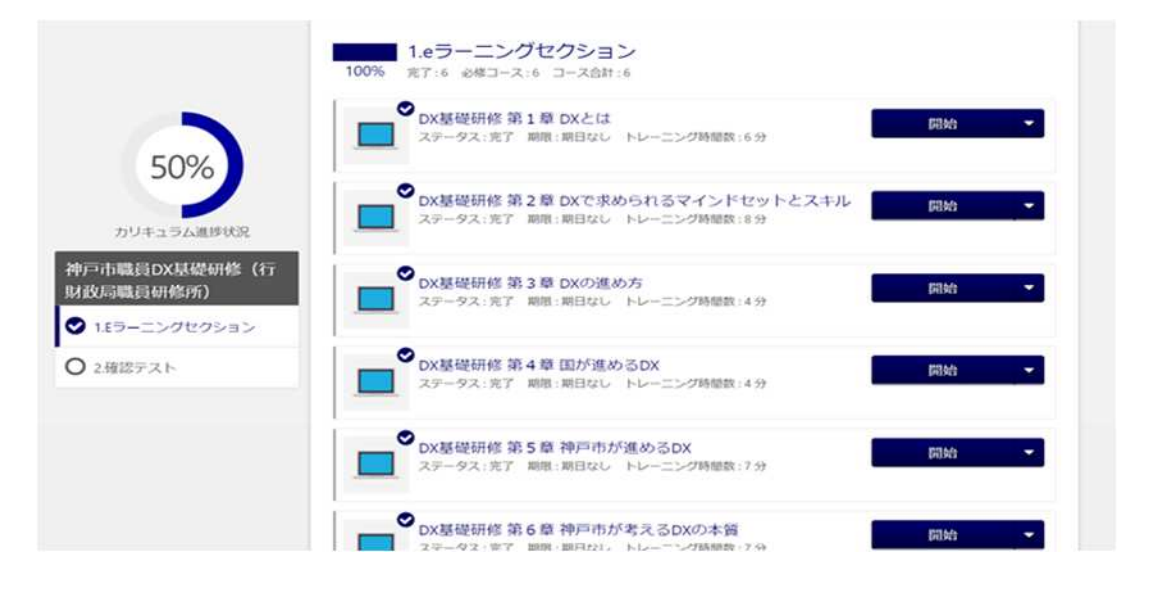

講義受講後にテストがある場合は、テストも受講してください。DX 基礎研修にはテストがありますので、必ずご受講くだ さい。

※テストは、先のコンテンツ(e ラーニング等)を受講しないと受けることができない場合があります。

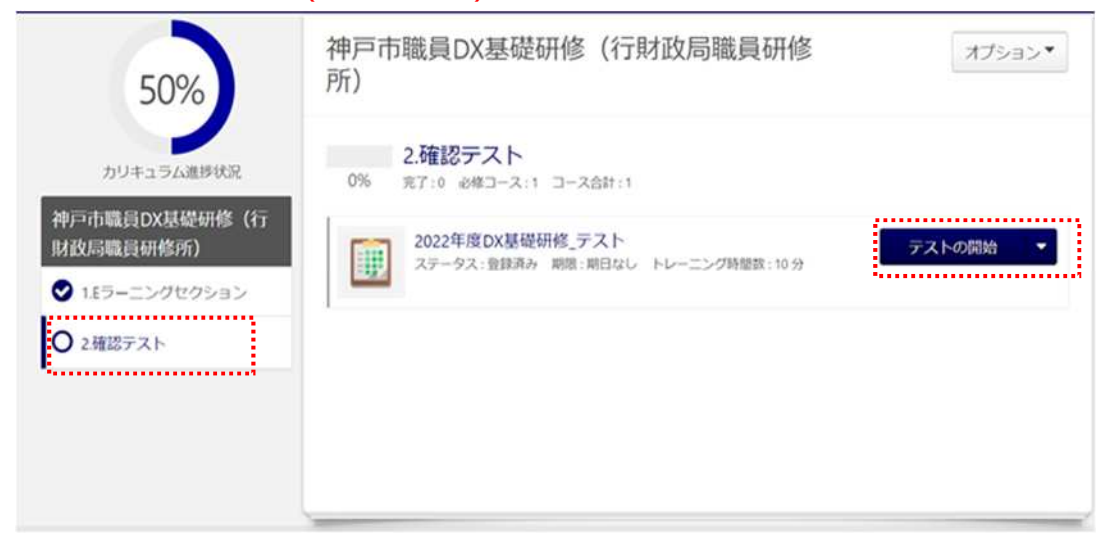

DX 基礎研修では、正答率 70%で合格(受講完了)となります。正答率が合格ラインに満たなかった場合は、再 度テストを受講してください。

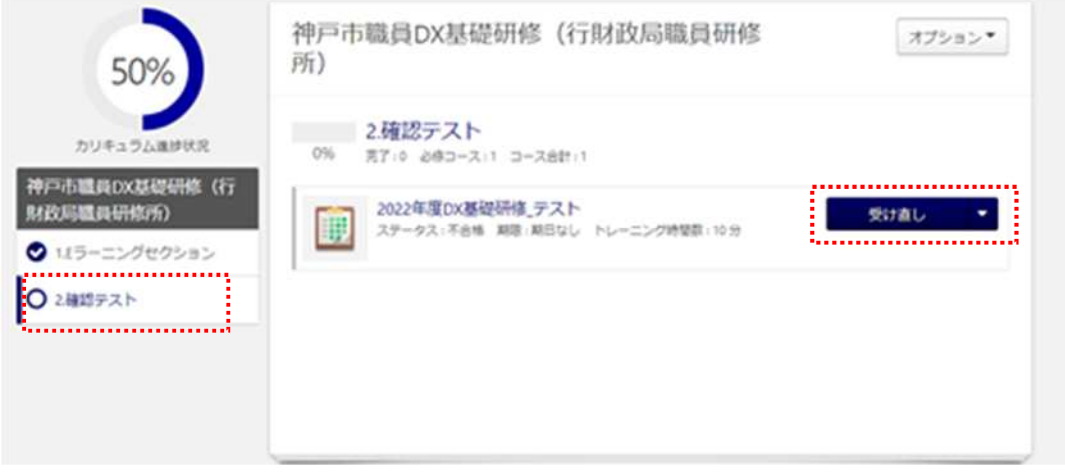

### テスト受講後、進捗が「100%」になっていれば受講完了です。

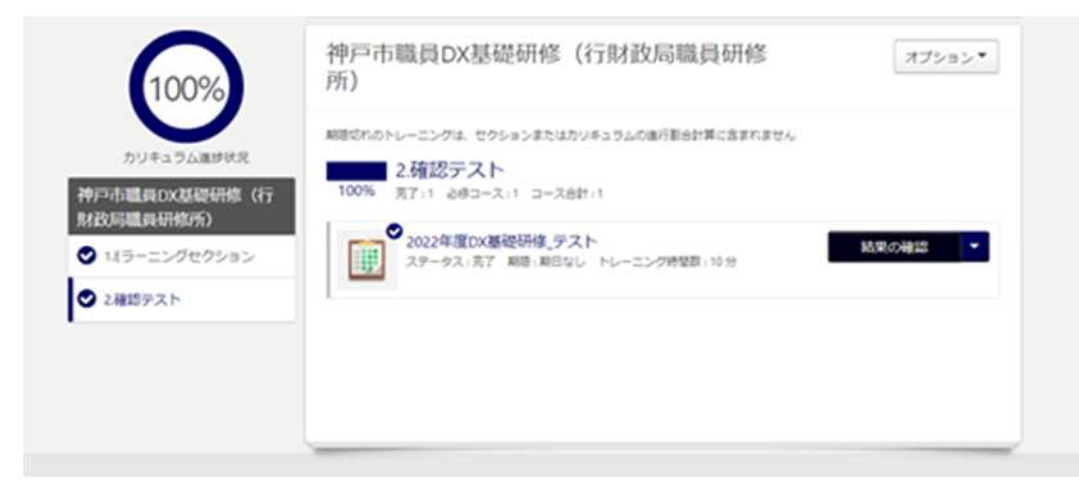

(参考)

赤色のインデックスメニュー(シークバーの区切りと区切りの間)で巻き戻しをしたために、視聴完了にならない場合 【解決策】

シークバーで矢印の位置まで戻っていただき、赤色のインデックスメニューについて、途中で戻したりせずに最後まで通し で視聴することで、視聴完了となります。

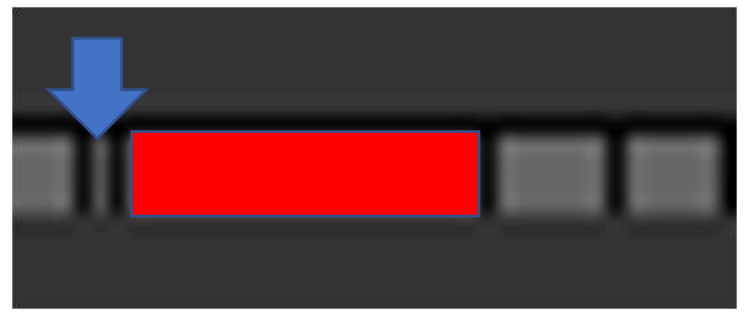

なお、シークバーというのは、⾚枠内を指します。

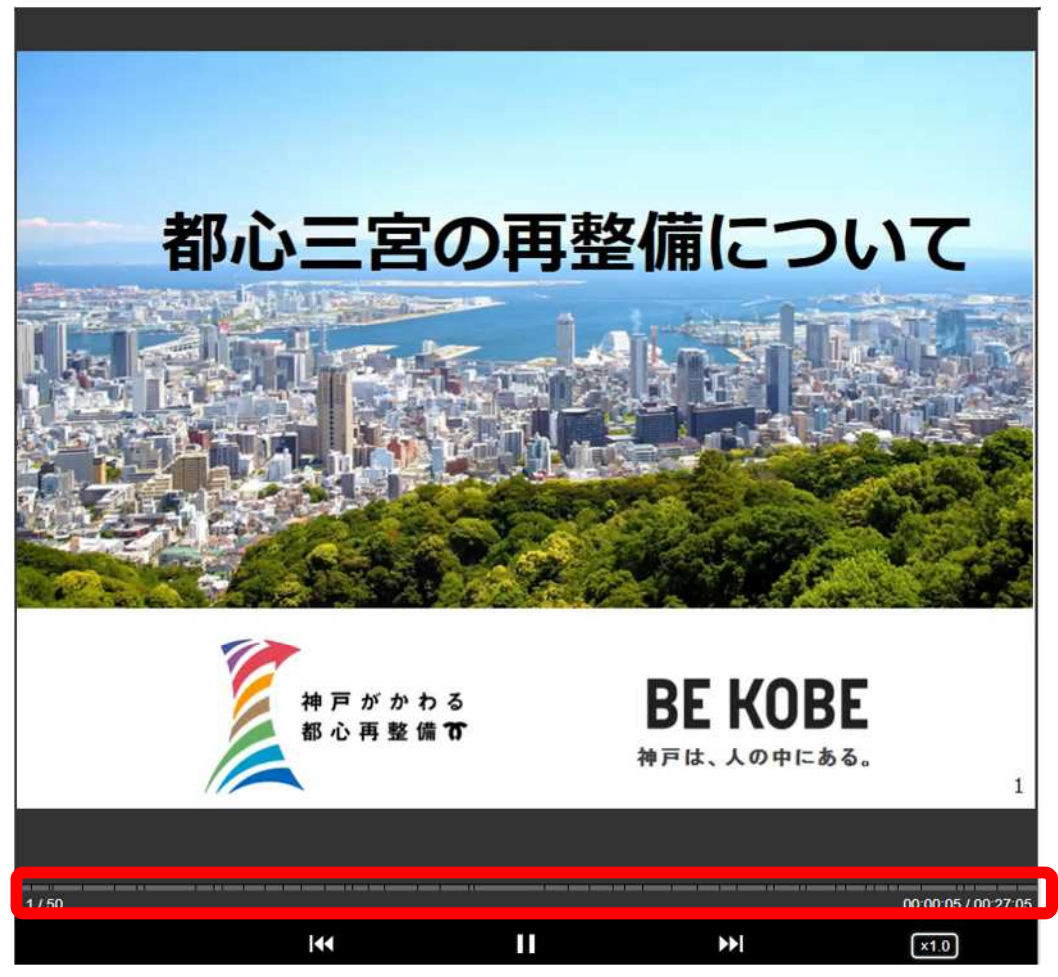

受講後、カリキュラムまたはコンテンツに設定されている場合はアンケートにご回答ください。

今回ご受講いただく DX 基礎研修の場合、1.「e ラーニングセクション」に全 6 章のコンテンツがありますので、6つの コンテンツすべてをご視聴ください。

**アンケートが設定されていない場合、以下の操作は不要です。**

アンケートへの回答方法

(1) ログイン直後の画面(学習者ホーム)にて、「トレーニング受講リスト」の右にある「表示」ボタンをクリック、もしくは、 任意の画面から右上の「ナビゲーションメニュー」より「ラーニング」>「研修受講リストの表示」をクリックします。

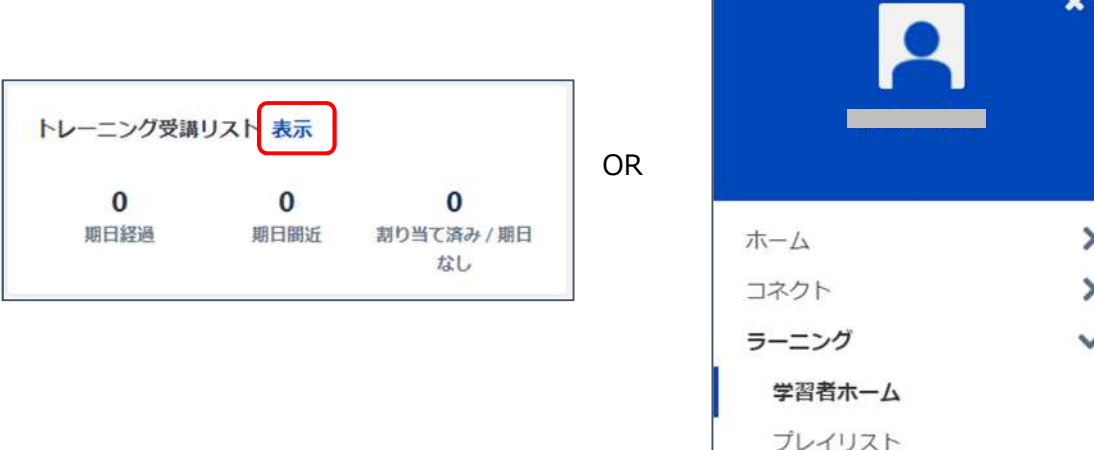

修受講リストの表示 イベントカレンダー

(2)「トレーニングステータスでフィルタリング」で「完了」を選択します。

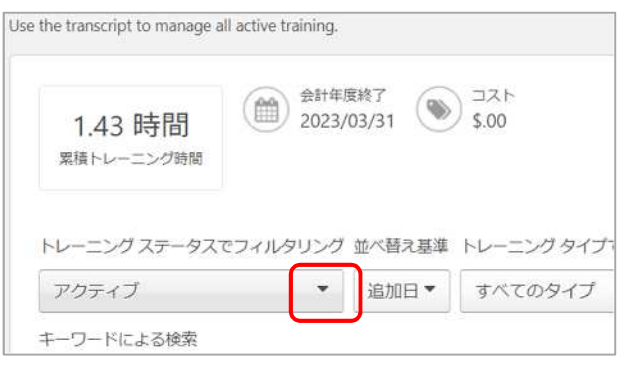

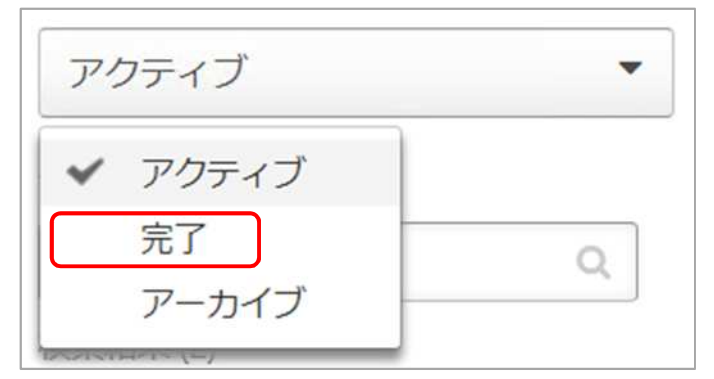

(3)-A コンテンツにアンケートが設定されている場合、「アンケート」をクリックする。

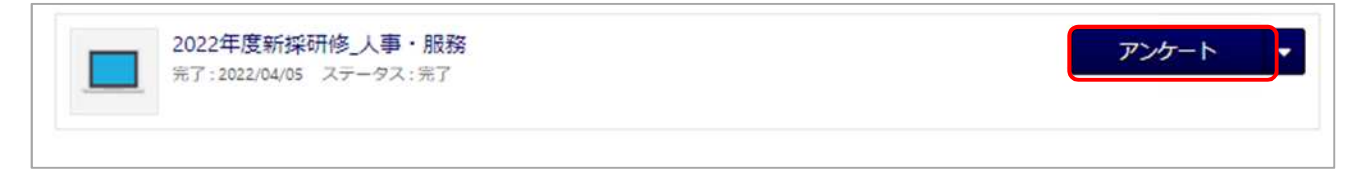

(3)-B カリキュラム(※)にアンケートが設定されている場合、「▼」をクリックする。

※カリキュラム: 複数のコンテンツ(e ラーニング、テスト等)をひとつの研修として設定したもの

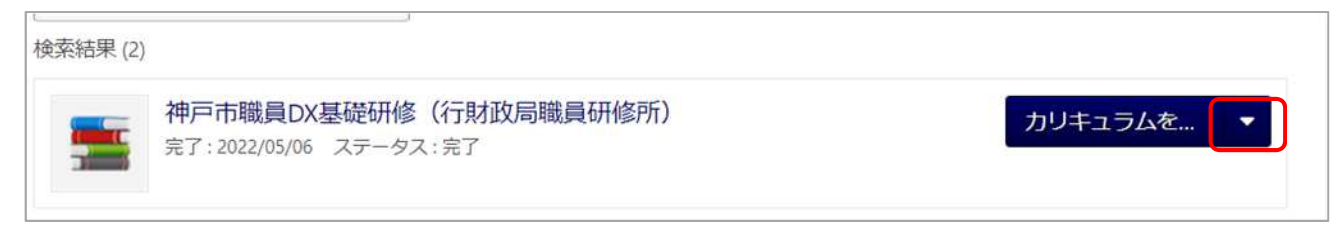

### 「アンケート」をクリックする。

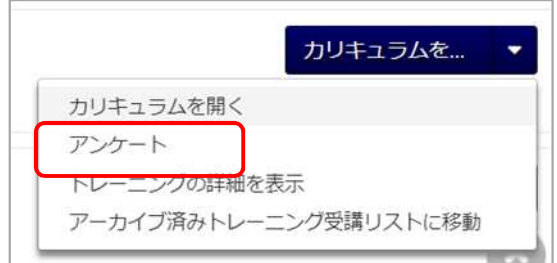

### (4)アンケートに回答し、「最終回答の提出」をクリックする。

評価 - 神戸市職員DX基礎研修 (行財政局職員研修所)

受講後アンケート

#### 質問 1.

総合評価

悪い やや悪い 普通 良い 大変良い  $\begin{array}{ccccccccccccc} \circ & \circ & \circ & \circ & \circ & \circ \end{array}$ 

#### 質問 2.

資料 (テキスト) はわかりやすかったか

```
全くそう思わない そう思わない 音通 そう思う とてもそう思う
```
#### 質問 3.

講師の説明はわかりやすかったか

```
全くそう思わない そう思わない 普通 そう思う とてもそう思う
 \begin{array}{ccccccccccccccccc} \circ & \circ & \circ & \circ & \circ & \circ \end{array}
```
#### 質問 4.

この研修の時間は適切か

```
長い やや長い 適切 やや短い 短い
\begin{array}{ccccccccccccccccc} \circ & \circ & \circ & \circ & \circ & \circ \end{array}
```
#### 質問 5.

この研修は、期待通りの内容だったか

```
とてもそう思う そう思う 普通 そう思わない 全くそう思わない
    \begin{array}{ccccccccccccccccc} \circ & \circ & \circ & \circ & \circ & \circ \end{array}\circ
```
#### 質問 6.

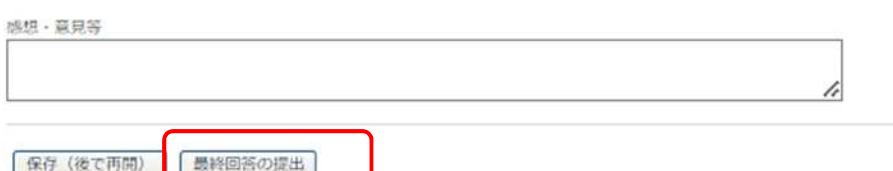

### **2. 研修検索**

学習者ホームの学習検索より、条件を絞って受講したい研修を検索します。

### 1) システムにログインします。

<https://lms-kobe.csod.com/>

※推奨ブラウザ:Mozilla Firefox, Google Chrome, Microsoft Edge for Windows 10 (Chromium ベース)、Apple Safari

### **必ず「(別紙)LMS 初期設定手順」に基づいて初期設定を完了してください。**

2) 「学習を検索」と表示される検索バーにキーワードを入力して、ENTER キーを押下します。

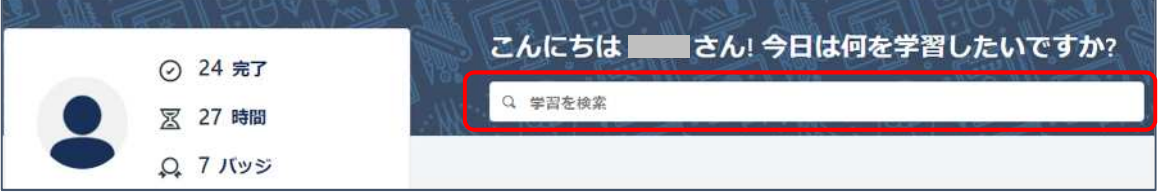

3) 学習検索ページの左パネルでは、研修の所要時間やタイプ等でフィルタを掛けて検索することが可能です。

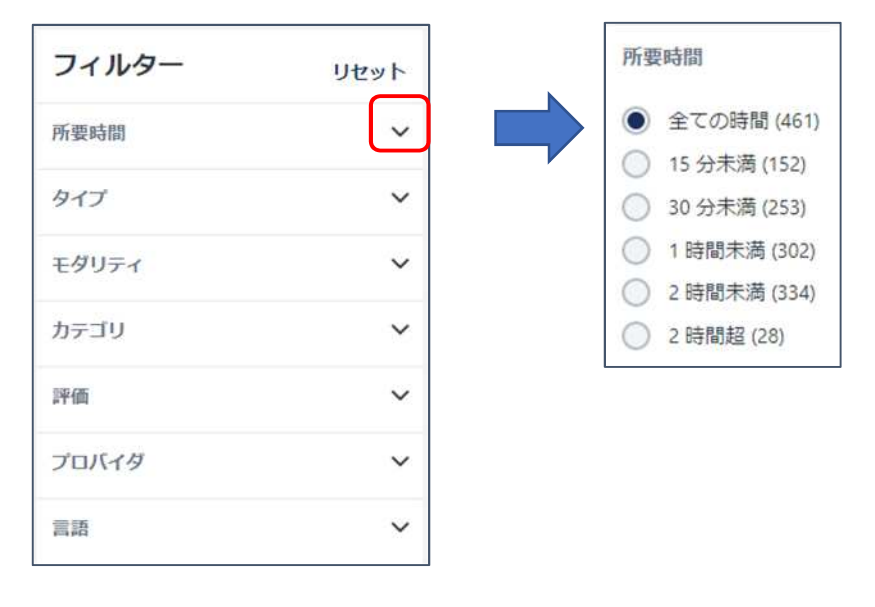

**※「学習を検索」欄をクリックし、⽂字列を⼊⼒せずに Enter を押すと、閲覧資格のある全研修を確認できます。**

## **3. 研修申込**

1) 受講したい研修の「・・・ ボタンをクリックし、下部に表示される「申込 |をクリックします。

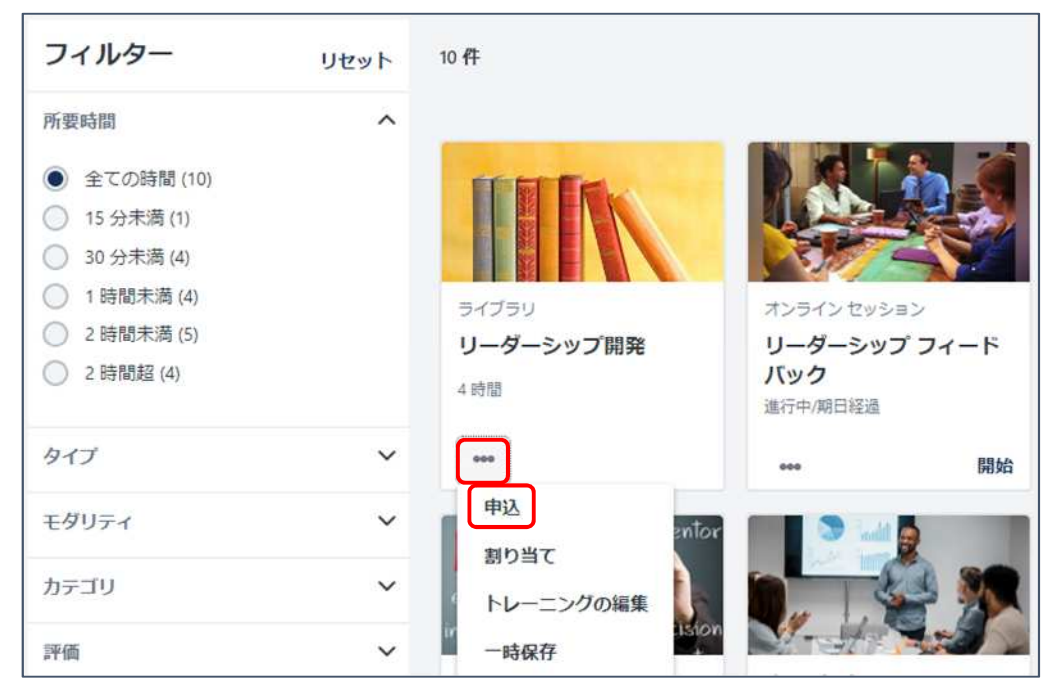

2) 該当研修を受講するためにマネジャーの承認が必要な場合、ステータスが「申込中」となり、承認者に承認依頼メー ルが自動配信されます。(担当者、係長級については、原則マネジャー承認が必要です。カテゴリに自己研鑽がある 研修は、マネジャーの承認は不要です。)

承認されますと、ステータスが「申込中」から「登録済み」になります。

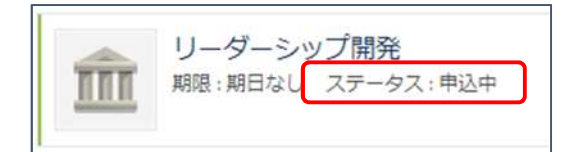

### **4. 研修受講**

(1) ログイン直後の画面にて、「トレーニング受講リスト」の右にある「表示」ボタンをクリック、もしくは、任意の画面から 右上の「ナビゲーションメニュー」より「ラーニング」>「研修受講リストの表⽰」をクリックします。

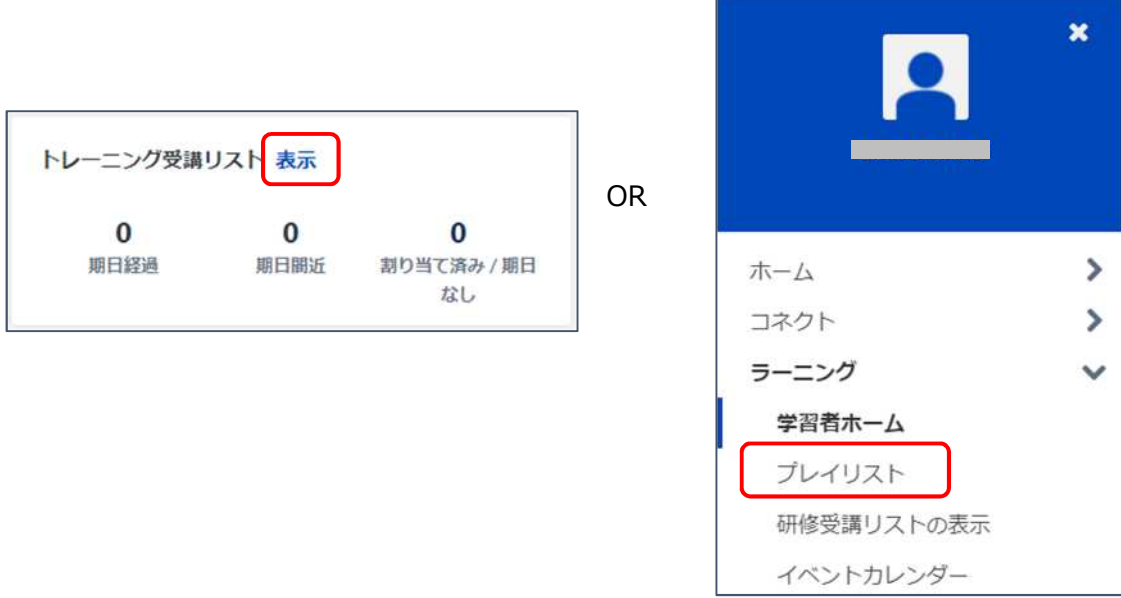

(2) ステータスが「登録済み」もしくは「進行中」の研修は受講可能の研修となり、「開始」ボタンをクリックして受講開 始します。

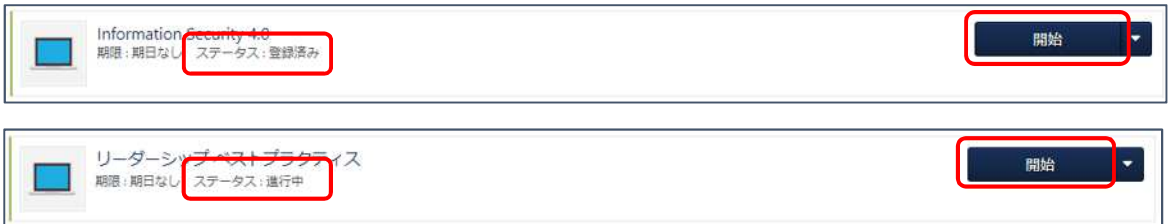

# 5. 完了したトレーニングを見る方法

1) システムにログインします。

<https://lms-kobe.csod.com/>

※推奨ブラウザ:Mozilla Firefox, Google Chrome, Microsoft Edge for Windows 10 (Chromium ベース)、Apple Safari

2) ログイン後の画面(学習者ホーム)の「トレーニング受講リスト」を選択します。

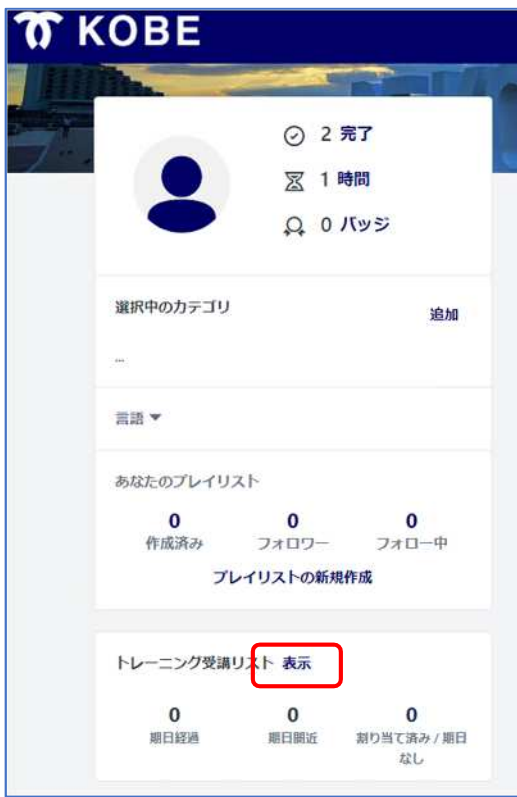

3) 「トレーニングステータスでフィルタリング」から、「完了」を選択します。

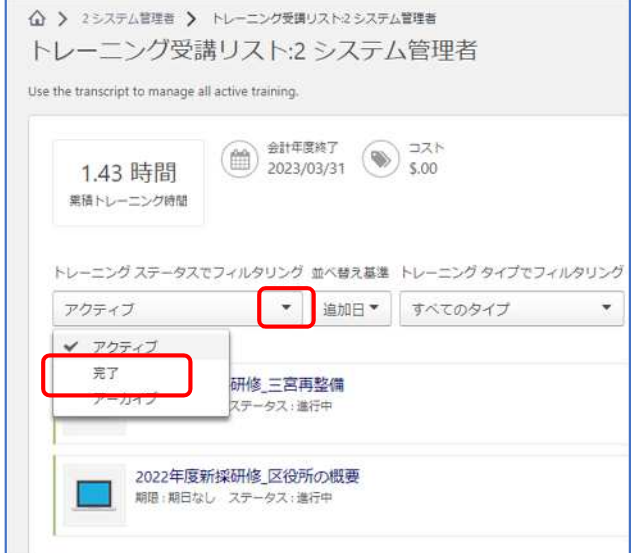

# **6. アーカイブにする⽅法**

1) システムにログインします。

<https://lms-kobe.csod.com/>

※推奨ブラウザ:Mozilla Firefox, Google Chrome, Microsoft Edge for Windows 10 (Chromium ベース)、Apple Safari

2) ログイン後の画⾯(学習者ホーム)の「トレーニング受講リスト」を選択します。

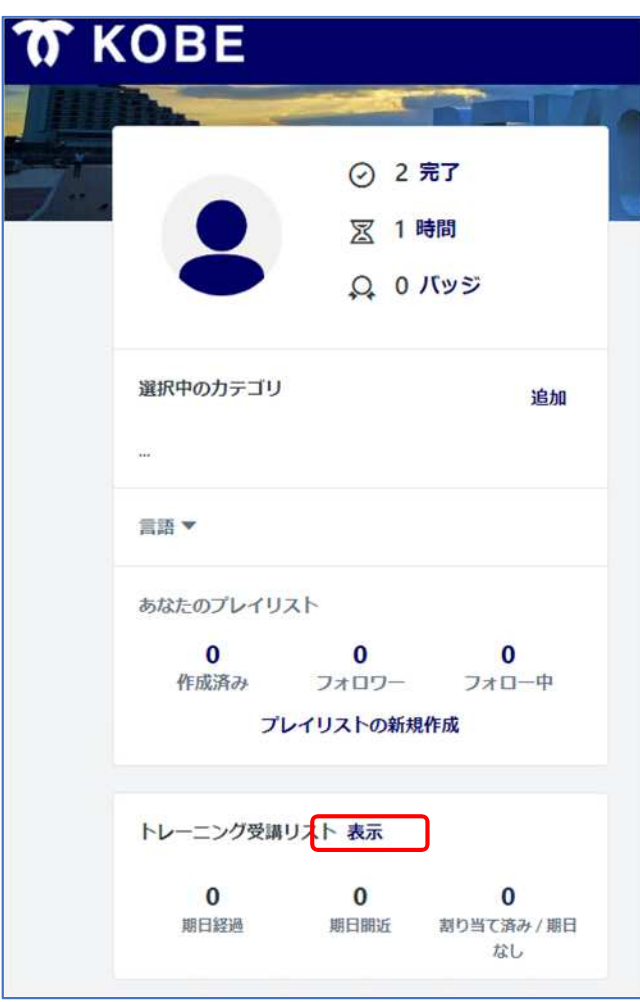

3) 「トレーニングステータスでフィルタリング」から、「完了」を選択します。

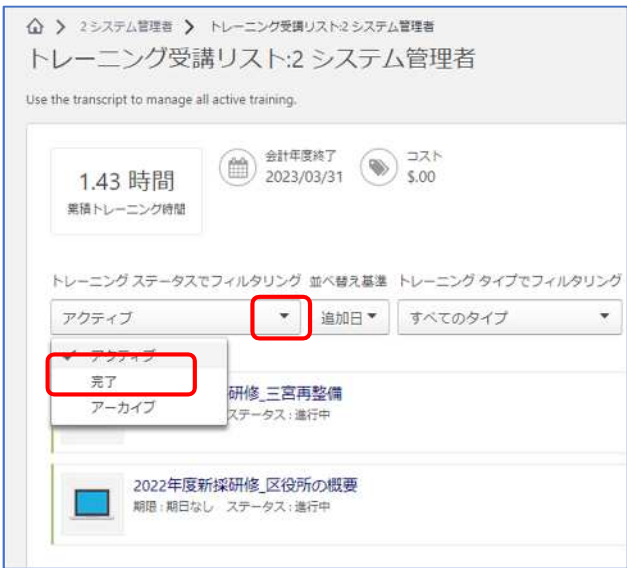

4) 「カリキュラムを開く」の右側の▼をクリックします。

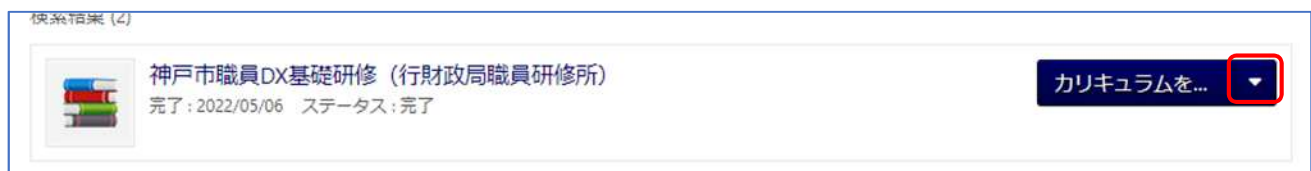

5) 「アーカイブ済みトレーニング受講リストに移動」を選択します。

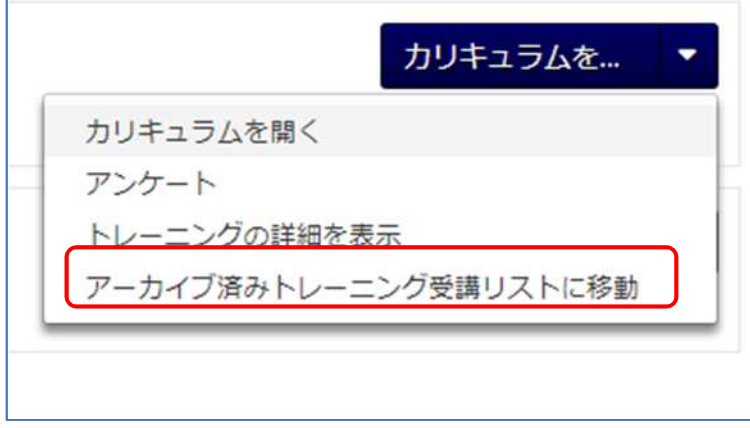

6) 注意書きを読み、アーカイブする場合は「アーカイブ」をクリックします。

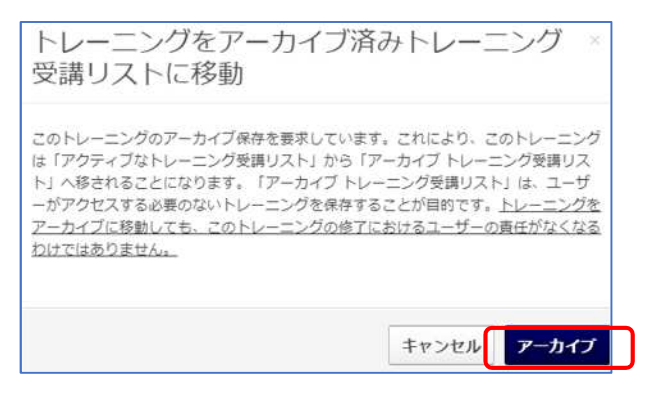

※「アーカイブ」から復元することも可能です。

# **7. アーカイブしたトレーニングを⾒る⽅法**

1) システムにログインします。

<https://lms-kobe.csod.com/>

※推奨ブラウザ:Mozilla Firefox, Google Chrome, Microsoft Edge for Windows 10 (Chromium ベース)、Apple Safari

2) ログイン後の画面(学習者ホーム)の「トレーニング受講リスト」を選択します。

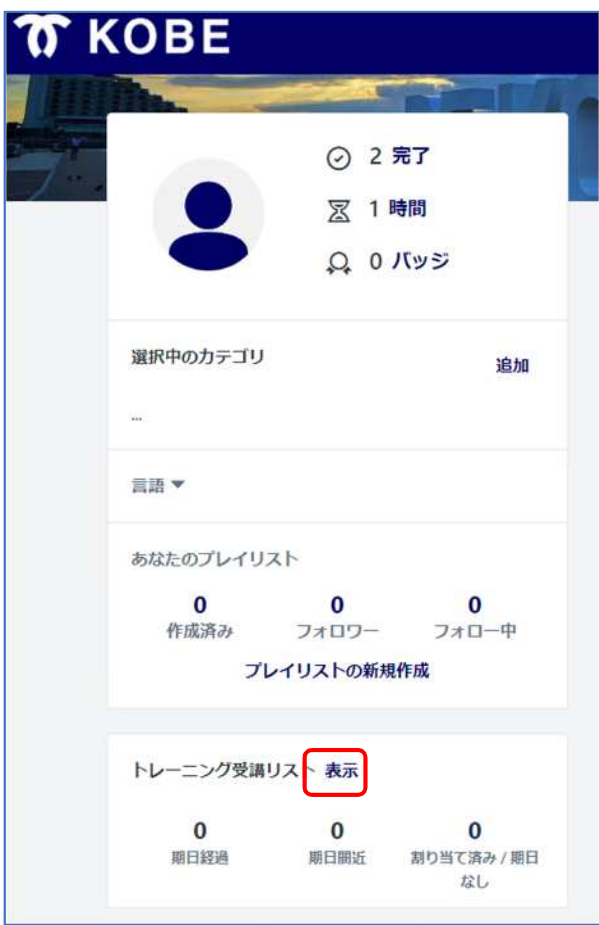

### 3) 「トレーニングステータスでフィルタリング」から、「アーカイブ」を選択します。

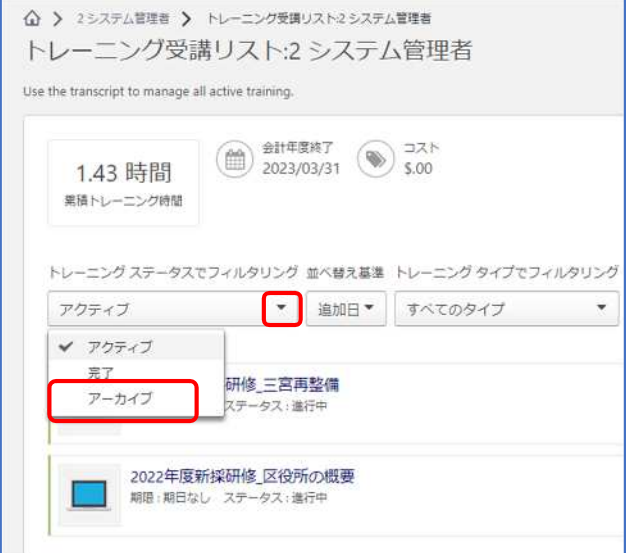